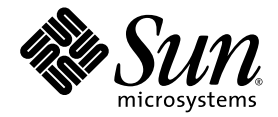

# Sun StorEdge<sup>™</sup> 3000 Family RAID Controller Firmware Migration Guide

Sun Microsystems, Inc. www.sun.com

Part No. 819-6573-11 March 2007, Revision A

Submit comments about this document at: <http://www.sun.com/hwdocs/feedback>

Copyright © 2002–2007 Dot Hill Systems Corporation and others, 2200 Faraday Avenue, Suite 100, Carlsbad, California 92008, USA. All rights reserved.

Sun Microsystems, Inc. and Dot Hill Systems Corporation may have intellectual property rights relating to technology embodied in this<br>product or document. In particular, and without limitation, these intellectual property at http://www.sun.com/patents and one or more additional patents or pending patent applications in the U.S. and other countries.

This product or document is distributed under licenses restricting its use, copying distribution, and decompilation. No part of this product or document may be reproduced in any form by any means without prior written auth

Third-party software is copyrighted and licensed from Sun suppliers.

Parts of the product may be derived from Berkeley BSD systems, licensed from the University of California. UNIX is a registered trademark in the U.S. and in other countries, exclusively licensed through X/Open Company, Ltd.

Sun, Sun Microsystems, the Sun logo, Sun StorEdge, AnswerBook2, docs.sun.com, SunSolve, Sun Fire, Sun Enterprise, and Solaris are trademarks or registered trademarks of Sun Microsystems, Inc. in the U.S. and in other countries.

U.S. Government Rights—Commercial use. Government users are subject to the Sun Microsystems, Inc. standard license agreement and applicable provisions of the FAR and its supplements.

DOCUMENTATION IS PROVIDED "AS IS" AND ALL EXPRESS OR IMPLIED CONDITIONS, REPRESENTATIONS AND WARRANTIES, INCLUDING ANY IMPLIED WARRANTY OF MERCHANTABILITY, FITNESS FOR A PARTICULAR PURPOSE OR NONINFRINGEMENT, ARE DISCLAIMED, EXCEPT TO THE EXTENT THAT SUCH DISCLAIMERS ARE HELD TO BE LEGALLY INVALID.

Copyright © 2002–2007 Dot Hill Systems Corporation et d'autres, 2200 Faraday Avenue, Suite 100, Carlsbad, Californie 92008, Etats-Unis. Tous droits réservés.

Sun Microsystems, Inc. et Dot Hill Systems Corporation peuvent avoir les droits de propriété intellectuels relatants à la technologie incorporée dans le produit qui est décrit dans ce document. En particulier, et sans la l plus des brevets américains énumérés à http://www.sun.com/patents et un ou les brevets plus supplémentaires ou les applications de brevet en attente dans les Etats-Unis et dans les autres pays.

Ce produit ou document est protégé par un copyright et distribué avec des licences qui en restreignent l'utilisation, la copie, la distribution, et la décompilation. Aucune partie de ce produit ou document ne peut être reproduite sous aucune forme, par quelque moyen que ce soit, sans l'autorisation préalable et écrite de Sun et de ses bailleurs de licence, s'il y en a.

Le logiciel détenu par des tiers, et qui comprend la technologie relative aux polices de caractères, est protégé par un copyright et licencié par des<br>fournisseurs de Sun.

Des parties de ce produit pourront être dérivées des systèmes Berkeley BSD licenciés par l'Université de Californie. UNIX est une marque<br>déposée aux Etats-Unis et dans d'autres pays et licenciée exclusivement par X/Open Co

Sun, Sun Microsystems, le logo Sun, Sun StorEdge, AnswerBook2, docs.sun.com, SunSolve, Sun Fire, Sun Enterprise, et Solaris sont des marques de fabrique ou des marques déposées de Sun Microsystems, Inc. aux Etats-Unis et dans d'autres pays.

LA DOCUMENTATION EST FOURNIE "EN L'ÉTAT" ET TOUTES AUTRES CONDITIONS, DECLARATIONS ET GARANTIES EXPRESSES OU TACITES SONT FORMELLEMENT EXCLUES, DANS LA MESURE AUTORISEE PAR LA LOI APPLICABLE, Y COMPRIS NOTAMMENT TOUTE GARANTIE IMPLICITE RELATIVE A LA QUALITE MARCHANDE, A L'APTITUDE A UNE UTILISATION PARTICULIERE OU A L'ABSENCE DE CONTREFAÇON.

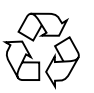

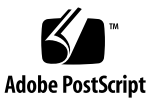

### **Contents**

### **[Preface](#page-6-0) vii**

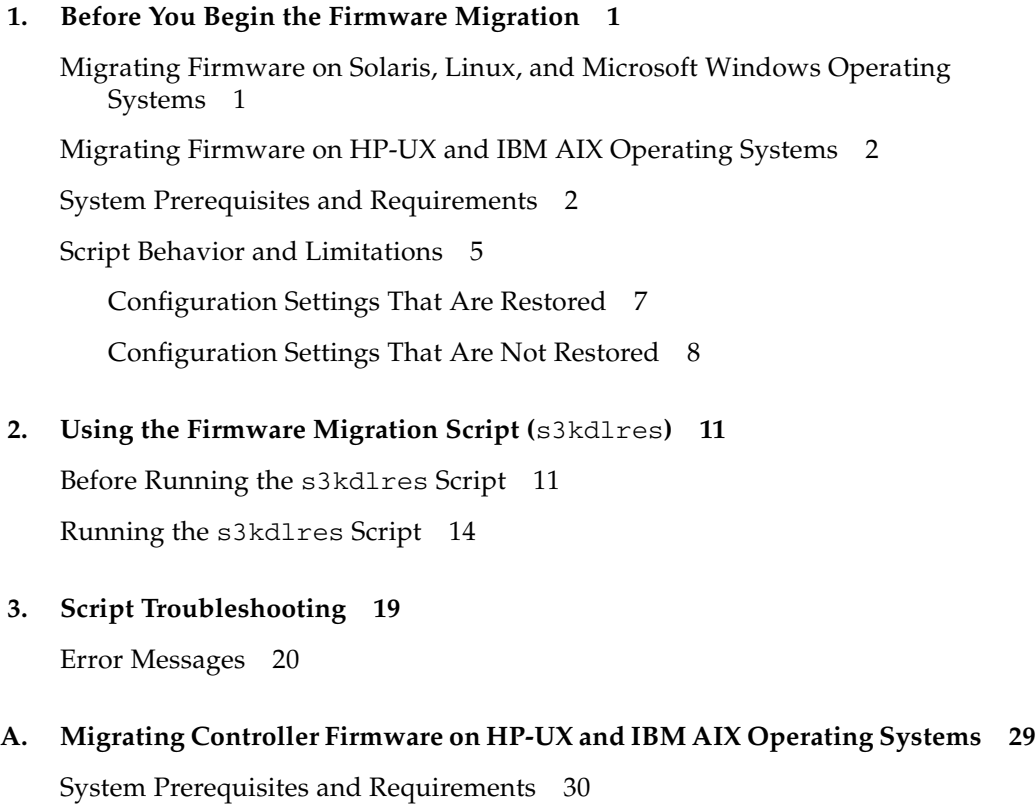

[Creating a Configuration File](#page-43-0) 32

[Using the RAID Firmware Application to View Settings That Are Not](#page-45-0)  [Restored](#page-45-0) 34 [Before Performing the Firmware Migration](#page-45-1) 34 [Performing the Firmware Migration](#page-48-0) 37

### **B. [Command Syntax and Options](#page-52-0) 41**

[Referencing the Man Page](#page-52-1) 41 [Command Syntax](#page-53-0) 42 [Command Options](#page-54-0) 43

### Tables

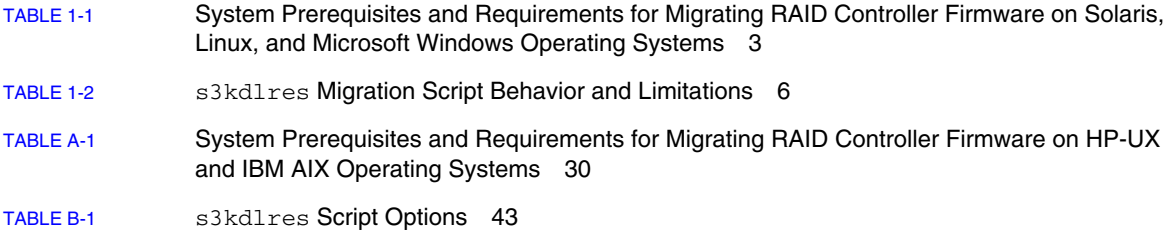

### <span id="page-6-0"></span>Preface

The *Sun StorEdge 3000 Family RAID Controller Firmware Migration Guide* provides steps for using and troubleshooting the s3kdlres (Sun StorEdge 3000 Download and Restore) script, which automates the migration from RAID controller version 3.*xx* to version 4.15 or later *only* on Solaris, Linux, and Microsoft Windows operating systems. A manual firmware migration procedure for HP-UX and IBM AIX operating systems is also provided.

### Read These First

Before you begin following the procedures described in this guide, familiarize yourself with the following documents as they contain information needed to perform the firmware migration.

- The Release Notes for your array.
- The README included in the patch you downloaded for your array.

### How This Book Is Organized

This book covers the following topics:

[Chapter](#page-12-2) 1 lists the system prerequisites and requirements that must be met *before* you begin the firmware migration process using the s3kdlres script. It also describes script behavior and limitations.

[Chapter](#page-22-2) 2 provides steps you need to follow before you run the s3kdlres script and the steps to run the script.

[Chapter](#page-30-1) 3 lists and describes possible error messages, likely causes, and resolutions.

[Appendix](#page-40-1) A provides the manual procedure for performing a controller firmware migration on HP-UX and IBM AIX operating systems.

[Appendix](#page-52-2) B describes how to reference the s3kdlres man page and describes the s3kdlres syntax and options.

### Using UNIX Commands

This document does not contain information on basic UNIX® commands and procedures such as shutting down the system, booting the system, and configuring devices. Refer to the following for this information:

- Software documentation that you received with your system
- Solaris<sup>™</sup> operating system documentation, which is at

<http://docs.sun.com>

### Shell Prompts

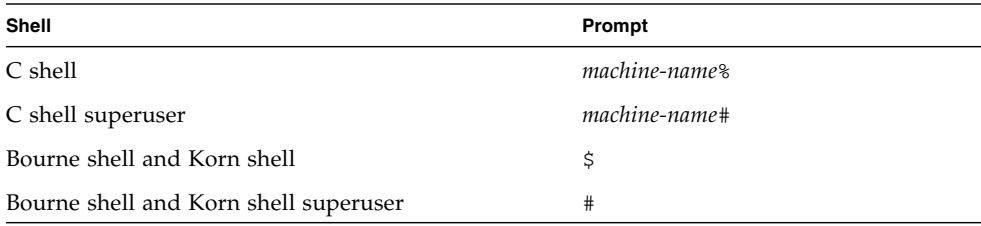

# Typographic Conventions

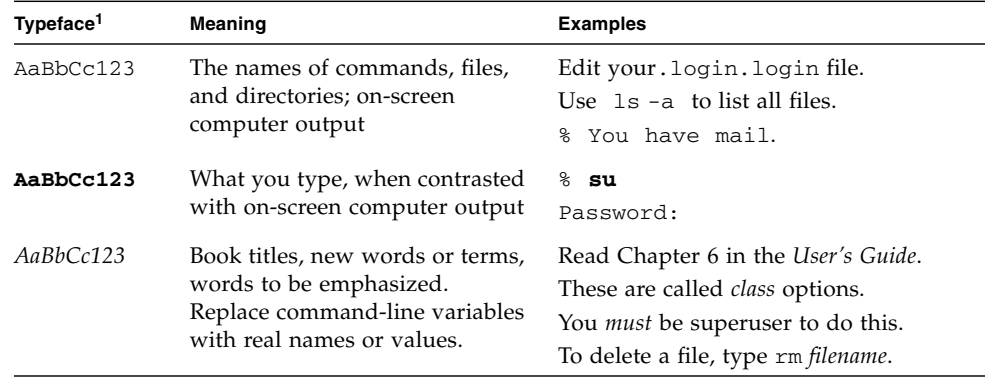

1 The settings on your browser might differ from these settings.

## Accessing Sun Documentation

All Sun StorEdge 3000 family documentation is available online in both PDF and HTML format at the following location:

[http://www.sun.com/products-n-solutions/hardware/docs/](http://www.sun.com/products-n-solutions/hardware/docs/Network_Storage_Solutions/Workgroup/) Network\_Storage\_Solutions/Workgroup/

You can view, print, or purchase a broad selection of Sun documentation at:

<http://www.sun.com/documentation>

## Contacting Sun Technical Support

For late-breaking news and troubleshooting tips, review the Release Notes for your array located in the appropriate directory:

[http://www.sun.com/products-n-solutions/hardware/docs/](http://www.sun.com/products-n-solutions/hardware/docs/Network_Storage_Solutions/Workgroup/) Network\_Storage\_Solutions/Workgroup/

If you have technical questions about this product that are not answered in the documentation, go to:

<http://www.sun.com/service/contacting>

To initiate or check on a USA-only service request, contact Sun support at:

800-USA-4SUN

To obtain international technical support, contact the sales office of each country at:

<http://www.sun.com/service/contacting/sales.html>

### 508 Accessibility Features

The Sun StorEdge documentation is available in Section 508-compliant HTML files that can be used with assistive technology programs for visually impaired personnel. These files are provided on the Documentation CD for your product as well as on the web sites identified in the section "Accessing Sun Documentation" on page ix. Additionally, the software and firmware applications provide keyboard navigation and shortcuts, which are documented in the user's guides.

## Sun Welcomes Your Comments

Sun is interested in improving its documentation and welcomes your comments and suggestions. You can submit your comments by going to:

<http://www.sun.com/hwdocs/feedback>

Please include the title and part number of your document with your feedback:

*Sun StorEdge 3000 Family RAID Controller Firmware Migration Guide*, part number 819-6573-11.

<span id="page-12-2"></span>CHAPTER **1**

## <span id="page-12-0"></span>Before You Begin the Firmware Migration

This chapter introduces and describes the s3kdlres script and lists the system prerequisites and requirements that must be met before you begin the firmware migration process. It also describes script behavior and limitations. Topics include:

- *"*Migrating Firmware on Solaris, Linux, and Microsoft Windows Operating [Systems" on page](#page-12-1) 1
- ["Migrating Firmware on HP-UX and IBM AIX Operating Systems" on page](#page-13-0) 2
- ["System Prerequisites and Requirements" on page](#page-13-1) 2
- ["Script Behavior and Limitations" on page](#page-16-0) 5

# <span id="page-12-1"></span>Migrating Firmware on Solaris, Linux, and Microsoft Windows Operating Systems

When migrating from firmware version 3.*xx* to 4.15 or later on Solaris, Linux, and Microsoft Windows operating systems, you *must* use the s3kdlres script, which is contained in the Sun StorEdge Configuration Service/Sun StorEdge CLI software package, SUNWsscs. Version 2.3 or later is required. If you do not have this package installed, or if you have an earlier version, download version 2.3 from the Sun Download Center, or install it from the optional Sun StorEdge Professional Manager CD. For software installation or upgrading instructions, refer to the *Sun StorEdge 3000 Family Software Installation Guide*.

The s3kdlres script saves the controller configuration in XML format, upgrades the firmware, resets nvram, and restores the configuration based on the XML file. The script uses the Sun StorEdge CLI (sccli) to perform all operations on the controller. Settings that are not restored by the script must be restored manually. See ["Configuration Settings That Are Restored" on page](#page-18-0) 7 and ["Configuration Settings](#page-19-0)  [That Are Not Restored" on page](#page-19-0) 8 for more information.

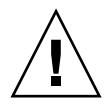

**Caution –** Do not use the s3kldres migration script if you are upgrading from firmware version 4.*xx* to firmware version 4.15 or later. If you are currently running controller firmware 4.*xx*, refer to the latest Release Notes for your array for instructions about how and where to download the most recent controller firmware patch. The README included in that patch provides the instructions necessary to upgrade from firmware version 4.*xx* to firmware version 4.15 or later, as well as upgrade instructions for other firmware components included in the patch.

# <span id="page-13-0"></span>Migrating Firmware on HP-UX and IBM AIX Operating Systems

The s3kdlres script cannot be used for firmware migrations on HP-UX and IBM AIX operating systems. Instead, follow the instructions provided in ["Migrating](#page-40-2)  [Controller Firmware on HP-UX and IBM AIX Operating Systems" on page](#page-40-2) 29. Before beginning the migration, contact Sun service personnel for assistance. Time and materials charges might apply if not currently covered under warranty/support contract.

# <span id="page-13-2"></span><span id="page-13-1"></span>System Prerequisites and Requirements

Before installing controller firmware version 4.15 or later, make sure your environment supports the prerequisites and requirements for running the script as listed in [TABLE](#page-14-0) 1-1.

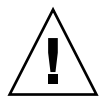

**Caution –** Failure to adhere to the system prerequisites and requirements can result in data loss.

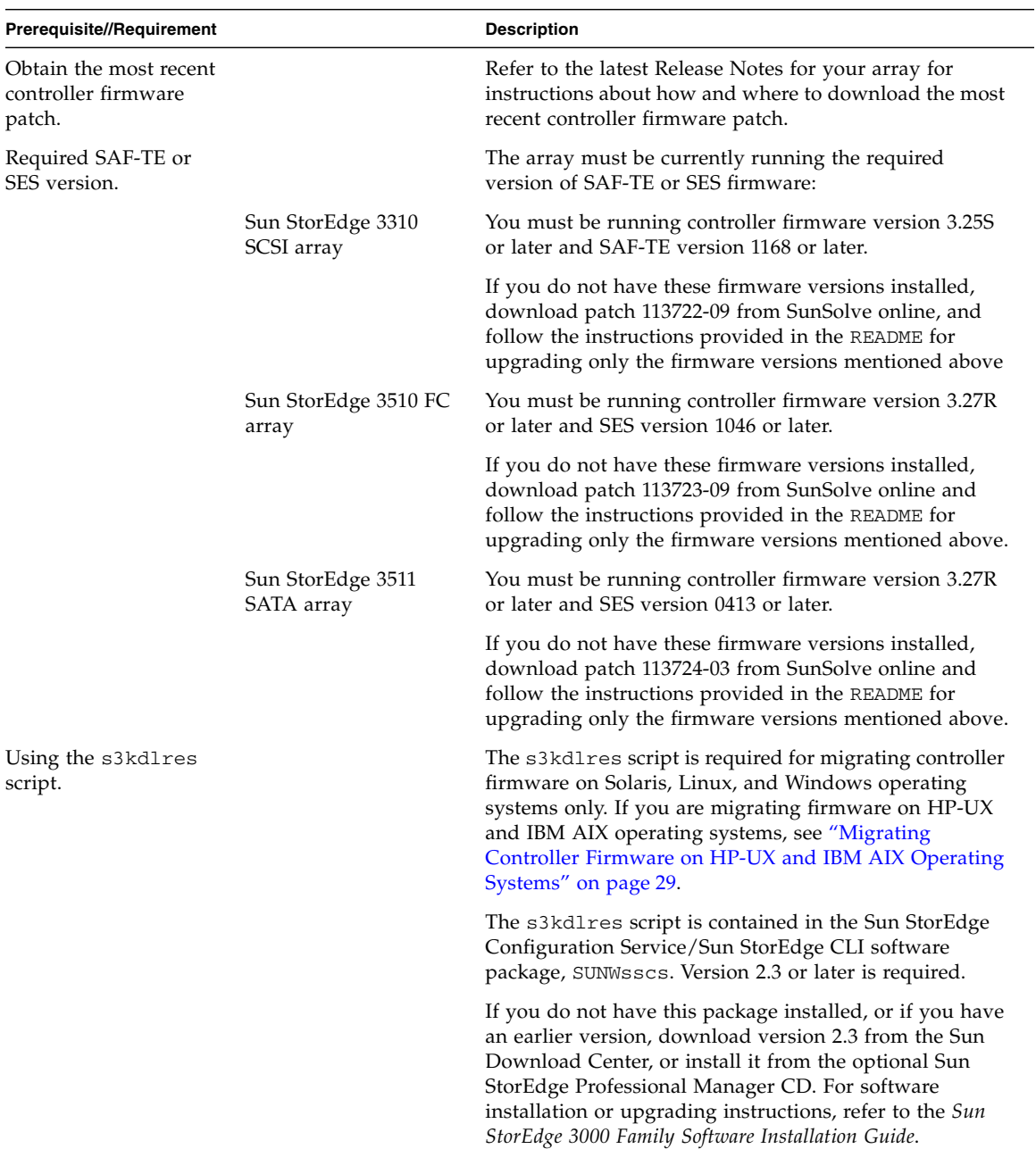

<span id="page-14-0"></span>**TABLE 1-1** System Prerequisites and Requirements for Migrating RAID Controller Firmware on Solaris, Linux, and Microsoft Windows Operating Systems

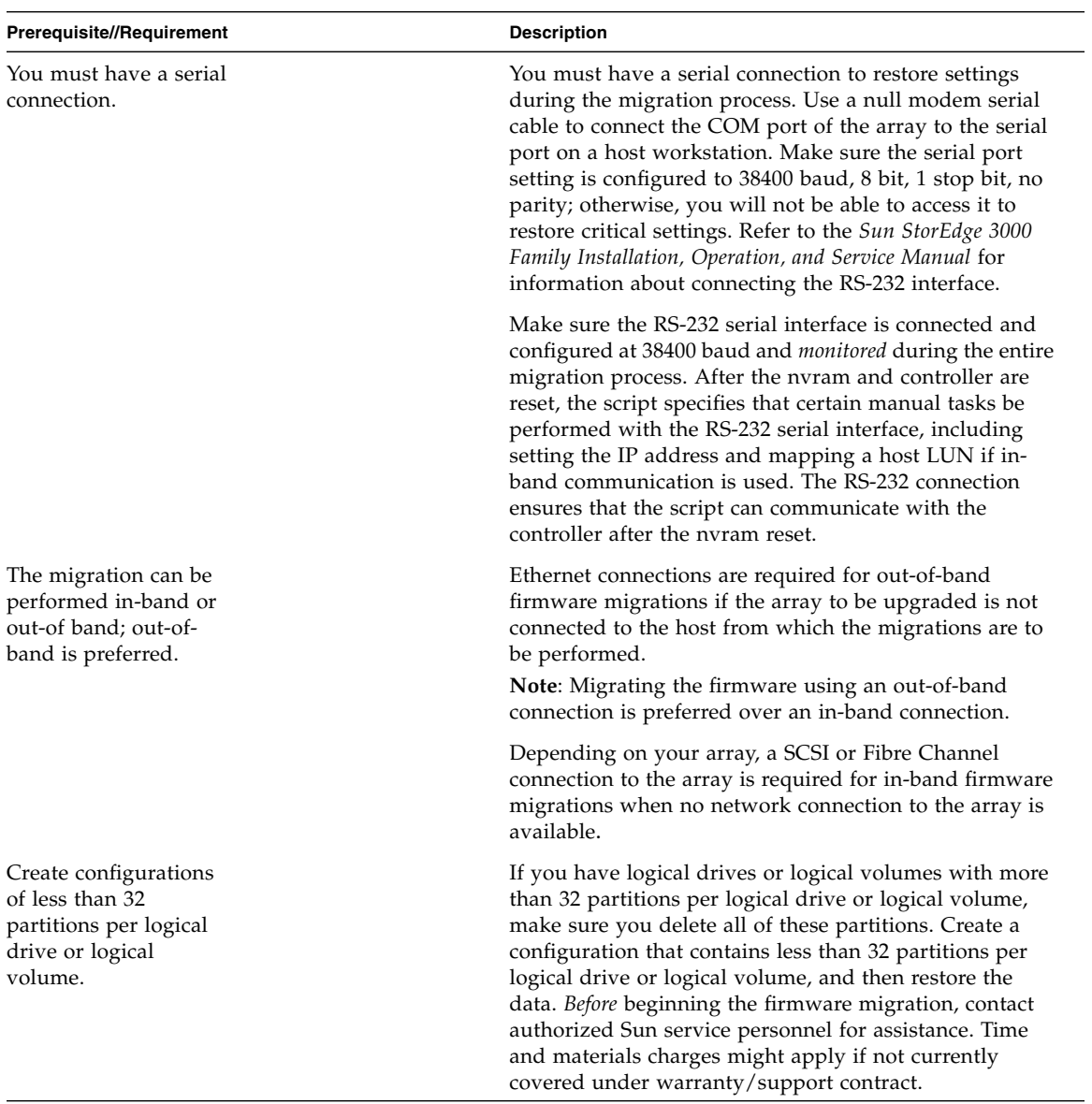

**TABLE 1-1** System Prerequisites and Requirements for Migrating RAID Controller Firmware on Solaris, Linux, and Microsoft Windows Operating Systems *(Continued)*

**TABLE 1-1** System Prerequisites and Requirements for Migrating RAID Controller Firmware on Solaris, Linux, and Microsoft Windows Operating Systems *(Continued)*

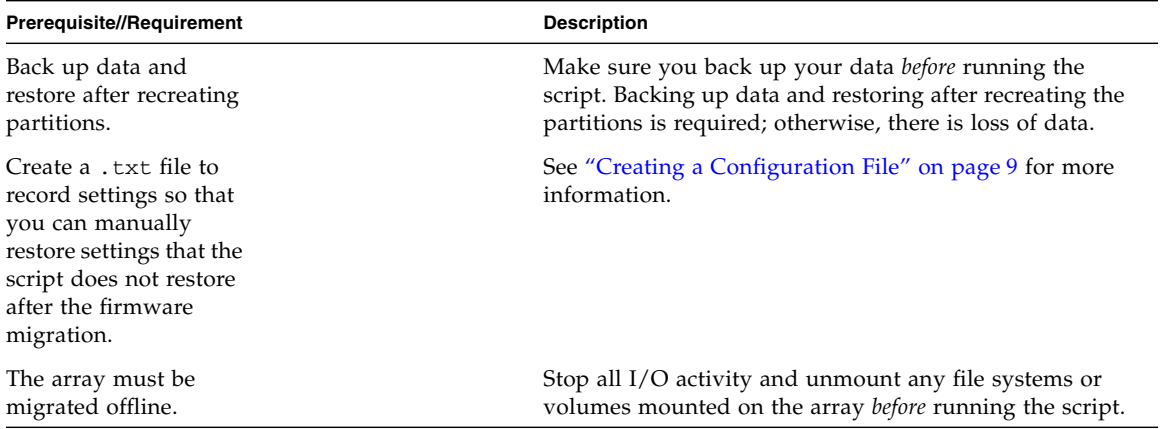

### <span id="page-16-1"></span><span id="page-16-0"></span>Script Behavior and Limitations

It is not possible to restore all configuration information with sccli and the XML configuration file. Make sure you understand the following script behavior and limitations as described in [TABLE](#page-17-0) 1-2.

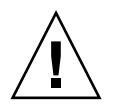

**Caution** – Failure to understand the behavior and limitations of the script and not taking the specified precautions can result in data loss.

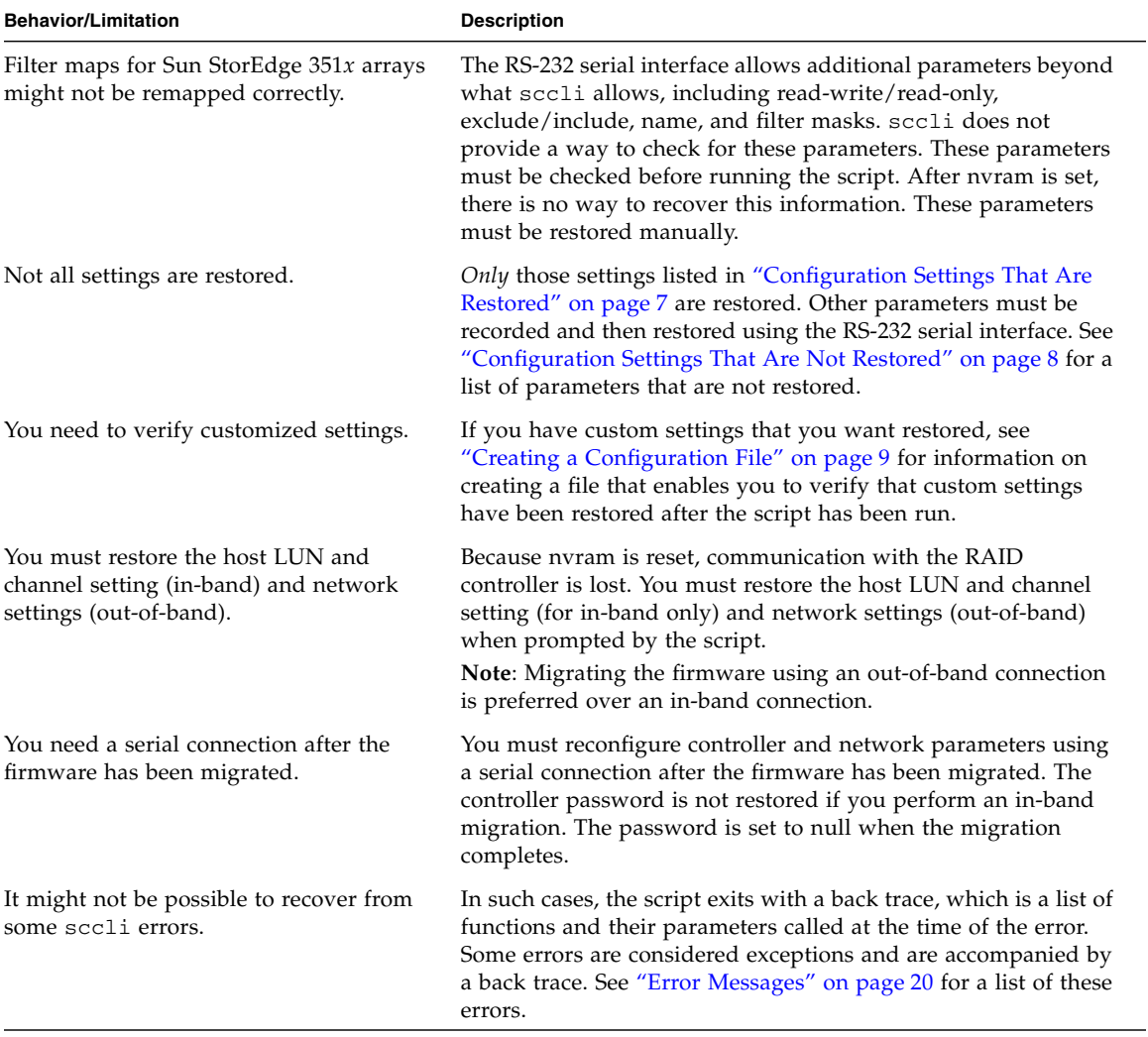

### <span id="page-17-0"></span>**TABLE 1-2** s3kdlres Migration Script Behavior and Limitations

### <span id="page-18-1"></span><span id="page-18-0"></span>Configuration Settings That Are Restored

The following configuration settings are restored by the s3kdlres script. All other settings are reset to the default settings of the firmware version to which you are migrating.

- controller-name
- controller-ID
- logical drive controller assignment (primary or secondary)
- host-wwn-name (Sun StorEdge 351*x* arrays only)
- **cache parameters**:
	- write-back
	- write-through
	- random
	- sequential
- **disk-array parameters**:
	- normal-verify
	- rebuild-verify
	- init-verify
	- rebuild-priority
- **drive parameters**:
	- spin-up
	- disk-access-delay
	- scsi-io-timeout
	- queue-depth
	- polling-interval
	- enclosure-polling-interval
	- auto-detect-swap-interval
	- smart
	- auto-global-spare
- **host parameters**
	- queue-depth
	- max-luns-per-id
	- fibre-connection mode (Sun StorEdge 351*x* arrays only)
- **channels**
	- channel type (disk or host)
	- target IDs
- **maps**
	- LUN mappings

### <span id="page-19-1"></span><span id="page-19-0"></span>Configuration Settings That Are Not Restored

The configuration settings listed in this section are not restored by the s3kdlres script. After the script resets nvram, the only way to restore these settings is to reenter them after the migration is complete.

Because these settings must be manually restored, record these parameters for *each* LUN for which you want to restore the name, and for *each* LUN that does not use the following default parameters: type=include, access mode=read/write, filter mask= 0xFFFFFFFFFFFFFFFF.

See ["Using the RAID Firmware Application to View Settings That Are Not Restored"](#page-20-1)  [on page](#page-20-1) 9 for information on viewing these settings.

- **Network settings** 
	- IP address
	- netmask
	- gateway
- **Sector/head/cylinder settings**
- **Host LUN filter settings** (Sun StorEdge 351*x* arrays only)
	- type
	- access mode
	- name
	- filter masks
	- world wide name
	- logical drive/partition number
- **Channel data rate** (Sun StorEdge 351*x* arrays only)

If the channel data rate is set to 1 GHz or 2 GHz, after the script is run, the channel speed is set to Auto (auto-negotiation). However, some older HBAs do not support the latest auto-negotiation protocols. If your channel data rate was previously set at 1 GHz rather than Auto to avoid this problem, reset it to 1 GHz after the script finishes running. Refer to the Release Notes for your array for information about HBA support and limitations.

■ **Non-default RCCOM settings** (Sun StorEdge 351*x* arrays only)

RCCOM channel settings are restored for Channels 2 and 3 only. RCCOM settings for other channels are not restored.

■ **Certain customized settings, such as Peripheral Device Type Parameters.** 

See ["Creating a Configuration File" on page](#page-20-0) 9 for information on creating a file that enables you to verify that custom settings have been restored after the script has been run.

### <span id="page-20-2"></span><span id="page-20-0"></span>Creating a Configuration File

Create a configuration file that enables you to verify that any custom settings have been restored after the script has been run. You will need to refer to it after the script has been run to restore or troubleshoot the configuration settings.

Type the following command to save the configuration settings in .txt format:

```
sccli> show configuration <filename.txt>
```
The command might take several minutes to complete and will save the file in the current working directory.

**Note –** Configuration setting output files are not transferable. That is, you cannot save a configuration file for a specific Sun StorEdge array and use it to perform the script upgrade on another Sun StorEdge array.

### <span id="page-20-3"></span><span id="page-20-1"></span>Using the RAID Firmware Application to View Settings That Are Not Restored

Use the RAID firmware application menus described in this section to view and record the following settings that are not restored. You will need to provide this information when running the script. For information on accessing the RAID firmware application, refer to the *Sun StorEdge 3000 Family RAID Firmware User's Guide*.

- To view the IP address, netmask, and gateway settings, from the Main Menu, choose "view and edit Configuration parameters > communication Parameters > Internet Protocol (TCP/IP)."
- To view sector/head/cylinder settings, from the Main Menu, choose "view and edit Configuration parameters > Host-side parameters > Host Cylinder/Head/Sector mapping Configuration."
- (Sun StorEdge 351*x* arrays only) To view host LUN filter settings, from the Main Menu, choose "view and edit Host luns." Also, for reference during the migration, record the Host LUN settings.
- (Sun StorEdge 351*x* arrays only) To view RCCOM settings, from the Main Menu, choose "view and edit channels." Also, for reference during the migration, record the channel ID settings.

## <span id="page-22-2"></span><span id="page-22-0"></span>Using the Firmware Migration Script (s3kdlres)

This chapter provides steps you need to follow *before* you run the s3kdlres script and the steps to run the script. Topics covered include:

- ["Before Running the](#page-22-1) s3kd1res Script" on page 11
- "Running the s3kd1res [Script" on page](#page-25-0) 14

### <span id="page-22-1"></span>Before Running the s3kdlres Script

This section provides the steps you need to follow *before* you run the s3kdlres script.

- **1. Make sure you understand and have followed the steps provided in ["System](#page-13-2)  [Prerequisites and Requirements" on page](#page-13-2) 2 and ["Script Behavior and Limitations"](#page-16-1)  [on page](#page-16-1) 5.**
- **2. Make sure you have created a configuration file that enables you to verify that any custom settings have been restored after the script has been run.**

See ["Creating a Configuration File" on page](#page-20-2) 9 for more information.

- **3. Read the latest Release Notes for your array for instructions about how and where to download the most recent controller firmware patch.**
	- **a. Download the patch.**
	- **b. Unpack the patch to any convenient directory that is easy to remember (for example,** /var/tmp**).**
- **4. Change your working directory to the directory in which the patch was unpacked, and confirm that the Sun binary file is present.**

#### **5. Invoke the CLI.**

The firmware migration procedures require you to invoke sccli using the appropriate syntax for the type of connection used to manage the array.

If the array to be upgraded is a RAID subsystem attached to a Fibre Channel HBA installed on the local host, type the sccli command with no arguments:

sccli

If more than one array is connected to local Fibre Channel, sccli displays a list from which the appropriate device can be selected.

If the array has an IP address configured, it can be managed remotely using a network (or out-of-band) connection. To specify this mode, type:

```
sccli [-w <password>] <hostname | ip>
```
where *password* is the password assigned to the controller and *hostname* | *ip* is the host name or IP address of the array. If no controller password is set, omit the -w option and password option

**Note –** Use single quote characters to quote the password if it contains any characters that are interpreted specially by the shell.

**6. Verify that you are running version 2.3 or greater of** sccli **by typing:**

```
sccli> version
```
**7. Verify the product and version of the array by typing:**

sccli> **show inquiry**

- **8. Examine the output.**
	- **For the Sun StorEdge 3310 SCSI array**, if the "Product" is "StorEdge 3310F D" and "Device Type: Enclosure" is displayed, the device is a JBOD chassis. Discontinue this migration procedure, and refer to "SAF-TE Firmware Update" found in the README included in the patch you downloaded for your array.
- **For the Sun StorEdge 3510 FC array**, if the "Product" is "StorEdge 3510F D" and "Device Type: Enclosure" is displayed, the device is a JBOD chassis. Discontinue this migration procedure, and refer to the JBOD\_upgrade.txt included in the patch you downloaded for your array.
- **For the Sun StorEdge 3511 SATA array**, if the "Product" is "StorEdge 3511F D," and "Device Type: Enclosure" is displayed, the device is a JBOD chassis. Discontinue this migration procedure, and refer to "SES Firmware Update" found in the README included in the patch you downloaded for your array.

**Note –** For an out-of-band sccli connection, "Device Type" is not displayed for a JBOD chassis.

- If the "Product" is not "StorEdge 3310," "StorEdge 3510," or "StorEdge 3511," this patch does not apply. Select a different array or discontinue this procedure.
- If the firmware version reported is the version to which you are migrating, the controller firmware does not need to be migrated. Discontinue this migration procedure.

**For the Sun StorEdge 3310 SCSI array**, refer to "SAF-TE Firmware Update" found in the README included in the patch you downloaded for your array.

**For the Sun StorEdge 3510 FC or 3511 SATA array**, refer to "SES Firmware Update" found in the README included in the patch you downloaded for your array.

**9. Verify single or dual controller by typing:**

```
sccli> show redundancy
```
The dual controller array is healthy if the redundancy mode is "Active-Active" and the status is "Enabled."

The single controller array is healthy if the redundancy mode is "Active-Active" and the status is "Scanning."

If the array does not show a healthy status, correct the problem before proceeding.

## <span id="page-25-0"></span>Running the s3kdlres Script

Perform the following steps to run the s3kdlres script.

**Note –** If you are upgrading more than one array, note the time it takes to upgrade the first array so that you can schedule the amount of time needed to upgrade the other arrays.

**Note –** Step-by-step interactions that take place when the upgrade script runs are logged to a file called s3kdlres.log, which can be found in the same directory where the script was run. If an upgrade fails, resulting in an indeterminate or incomplete status, contact authorized service personnel and make your log files (s3kdlres.log, <*filename*>.xml, and <*filename*>.txt)available to them. (See ["Creating a Configuration File" on page](#page-20-2) 9 for information about creating <*filename*>.txt.) Also see ["Script Troubleshooting" on page](#page-30-2) 19 for a list of possible error messages and resolutions.

- **1. Make sure you have read and performed the steps provided in ["System](#page-13-2)  [Prerequisites and Requirements" on page](#page-13-2) 2, ["Script Behavior and Limitations" on](#page-16-1)  [page](#page-16-1) 5, and ["Before Running the](#page-22-1) s3kdlres Script" on page 11.**
- <span id="page-25-1"></span>**2. Make sure you have created a configuration file that enables you to verify that any custom settings have been restored after the script has been run.**

See ["Creating a Configuration File" on page](#page-20-2) 9 for more information.

- **3. Stop all I/O activity and unmount any file systems or volumes mounted by a volume manager from the array.**
- **4. Stop any Sun StorEdge Configuration Service agent that might be running on a host connected to the array controller.**

To stop the agent, issue the shell command as "root" user:

/etc/init.d/ssagent stop

If the agent is running on a Microsoft Windows system connected to the array, use the Services application to stop the agent service by choosing Start > Run > Services.msc.

**5. Because other applications might interfere with controller firmware downloads, stop any other software that monitors the array.**

Refer to the documentation for the specific application for information on stopping the agent software.

- **6. If you haven't already done so, set up a serial connection to the controller.** See ["System Prerequisites and Requirements" on page](#page-13-2) 2 for more information.
- **7. Run the script to migrate the controller firmware.**

**For Solaris and Linux operating systems**, change the directory to:

/opt/SUNWsscs/sbin

Type:

```
./s3kdlres <xml filename> --device=<device or IP> --password=<controller 
password>
```
where *xml filename* is a name specified for the file in which the array configuration output is saved.

where *device* or *IP* is either the device name for in-band or the IP address of the array for out-of-band.

where *controller password* is an optional password that only needs to be specified if a password for this controller has been previously set.

Example for in-band migration with no password:

./s3kdlres /var/tmp/xml\_conf.out --device=/dev/rdsk/c4t40d0s2

Example for out-of-band migration with no password:

./s3kdlres /var/tmp/xml\_conf.out --device=206.111.111.111

**For Microsoft Windows**, choose Start > Run.

To launch a command prompt, type:

cmd

Change the directory to:

```
C:\Program Files\Sun\sccli
```
Type:

```
s3kdlres <xml filename> --device=<device or IP> --password=<controller 
password>
```
where *xml filename* is a name specified for the file where the array configuration output is saved.

where *device* or *IP* is either the device name for in-band or the IP address of the array for out-of-band.

where *controller password* is an optional password that only needs to be specified if a password for this controller has been previously set.

Example for in-band migration with no password:

./s3kdlres /var/tmp/xml\_conf.out --device=\\.\PhysicalDrive1

Example for out-of-band migration with no password:

./s3kdlres /var/tmp/xml\_conf.out --device=206.111.111.111

<span id="page-27-0"></span>**8. When the script prompts you for the firmware file, specify the full path name where the firmware patch was extracted from and the firmware file name.**

Solaris operating system example:

/var/tmp/SUN415F-3510.bin

Microsoft Windows example:

C:**\Program Files\Sun\sccli\113723-***XX***\SUN415F-3510.bin**

The script performs several steps that are output to the screen, which takes several minutes, after which the following prompt is displayed:

```
Please perform the following manual operations
using the serial port interface:
1. Restore serial port and network settings
2. In-band only: Restore channel settings (ID) and LUN mapping
Reset the controller, and wait for the controller to become ready, 
then type "yes" to continue below
Continue? <yes>:
```
<span id="page-28-0"></span>**9. Using the RAID firmware application through the serial connection, restore the IP address, netmask, and gateway settings as recorded in the instructions in ["Using](#page-20-3)  [the RAID Firmware Application to View Settings That Are Not Restored" on](#page-20-3)  [page](#page-20-3) 9.**

From the Main Menu, choose "view and edit Configuration parameters > communication Parameters > Internet Protocol (TCP/IP)."

<span id="page-28-1"></span>**10. If you are using in-band communication, using the RAID firmware application through the serial connection, also restore channel settings (ID) and LUN mappings to ensure that the upgrade script is able to continue to access the array.**

To restore channel settings, from the Main Menu, choose "view and edit channels."

To restore LUN mappings, from the Main Menu, choose "view and edit Host luns."

- **11. Reset the controller and wait for the controller to come back online.**
- **12. Only after the controller comes back online, type** yes **to the prompt shown in [Step](#page-27-0) 8.**
- **13. Verify that the firmware upgrade succeeded by examining the firmware revision again by typing:**

sccli> **show inquiry**

Verify that the firmware version reported is the one to which you have migrated.

**14. Manually restore all other configuration settings not already specified in [Step](#page-28-0) 9 and [Step](#page-28-1) 10 that are listed in ["Configuration Settings That Are Not Restored" on](#page-19-1)  [page](#page-19-1) 8.**

Refer to the *Sun StorEdge 3000 Family RAID Firmware User's Guide* for more information about restoring these settings.

**15. Save the current array configuration settings in** .txt **format with the name**  after.txt**.**

```
sccli> show configuration after.txt
```
This command might take several minutes to complete.

- **16. Compare** after.txt **to the** *filename***.**txt **file referenced in [Step](#page-25-1) 2 and to other recorded settings to verify that settings have been restored.**
- **17. When the migration process is finished, continue with the "SAF-TE Firmware Upgrade" or "SES Firmware Upgrade" procedure as described in the** README **included in the patch you downloaded for your array.**

If you are connecting a Sun StorEdge 3511 expansion unit to a Sun StorEdge 3510 FC controller, continue with the section "Mixed 3510 and 3511 Upgrades" found in the README included in the patch you downloaded for your array.

### <span id="page-30-2"></span><span id="page-30-1"></span><span id="page-30-0"></span>Script Troubleshooting

This chapter lists and describes possible error messages, likely causes, and resolutions.

The s3kdlres script is designed to be safely rerun at any point. However, the script might not complete successfully if the process is interrupted or a timeout occurs. Manual intervention might be required to return the storage to a known state. Generally, that means performing a successful controller reset and confirming that the sccli can communicate with the device (restore IP address or in-band mapping). The previously saved XML file will be used for the rerun.

The script can bypass the firmware download and nvram reset by using the --restore=all option. In addition, different types of settings can be restored as outlined previously with other --restore=<*xxx*> options. For example, if the script fails after the nvram reset, you can continue (possibly with manual intervention), with --restore=all.

If it is necessary to rerun the script from the beginning, the firmware is reloaded, the nvram is reset again, and all settings are restored from the saved XML file from the previous attempt. The major concern is the integrity of the XML file. On a clean first run, the script saves the XML file as specified on the command line. If the file exists, the script prompts whether it should be used to restore the configuration. The script will not overwrite the configuration file. For instance, if the script crashes immediately after the nvram reset, and the user restarts the script, the script will not generate a new XML file, and therefore will not overwrite the previously saved good configuration.

**Note –** Step-by-step interactions that take place when the upgrade script runs are logged to a file called s3kdlres.log, which can be found in the same directory where the script was run. If an upgrade fails, resulting in an indeterminate or incomplete status, contact authorized service personnel and make your log files (s3kdlres.log, <*filename*>.xml, and <*filename*>.txt)available to them. (See ["Creating a Configuration File" on page](#page-20-2) 9 for information about creating <*filename*>.txt.)

## <span id="page-31-1"></span><span id="page-31-0"></span>Error Messages

This section describes possible error messages.

**Note –** If special characters such as ampersands are used in a controller name, errors will result without an error message. If it is necessary to use special characters in a controller name, you must use standard UNIX syntax escape procedures to enclose the special character in single or double quotation marks.

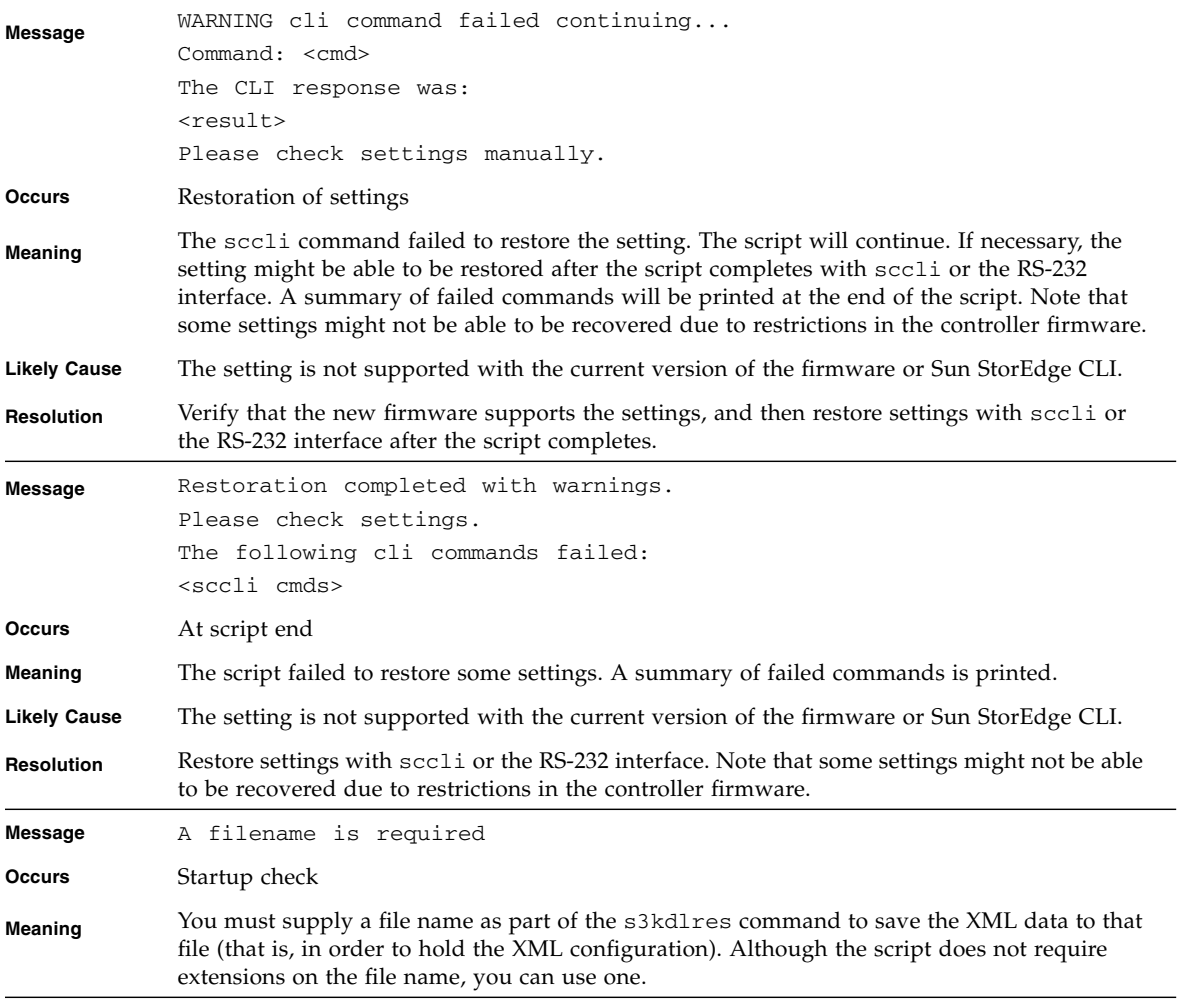

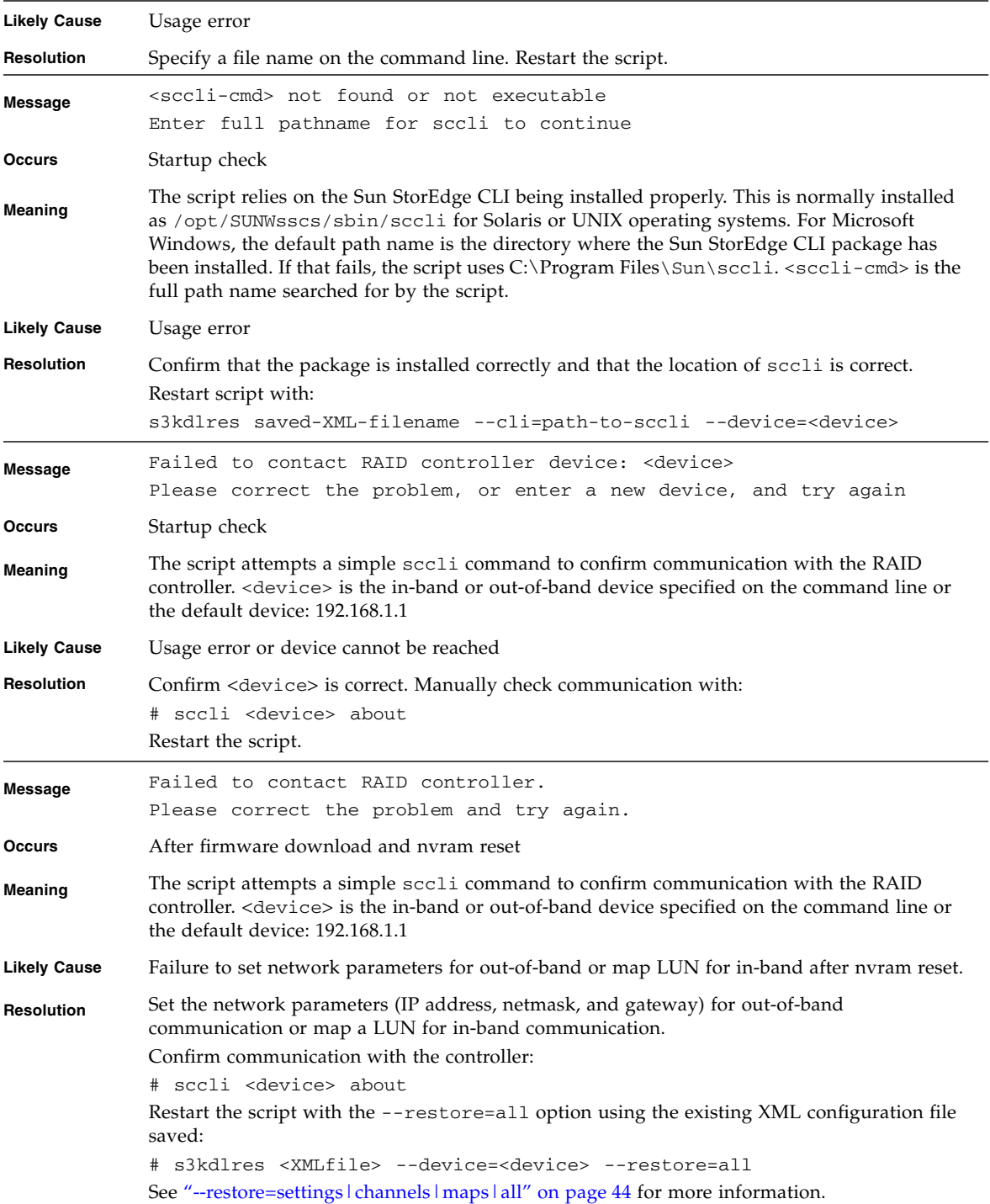

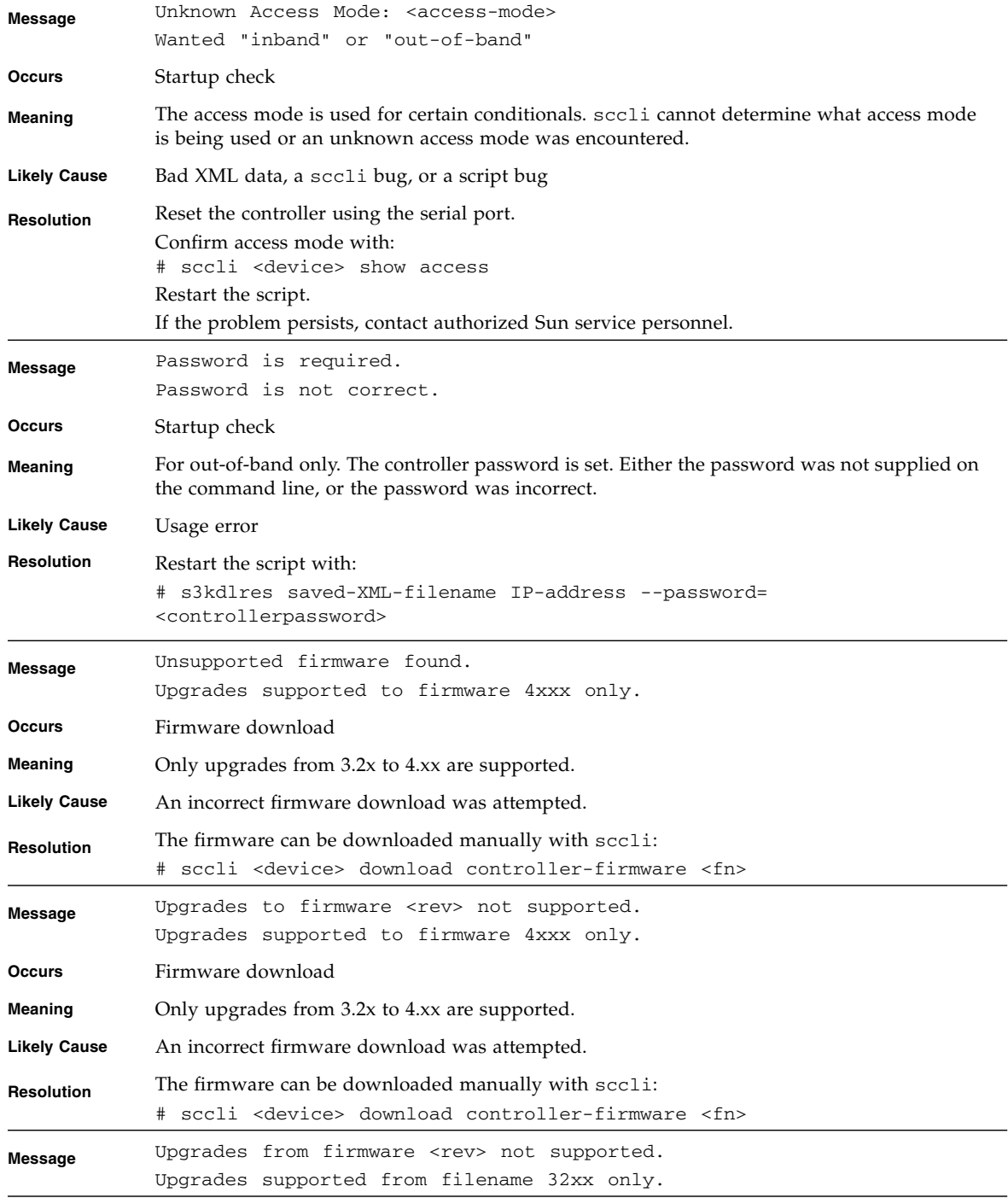

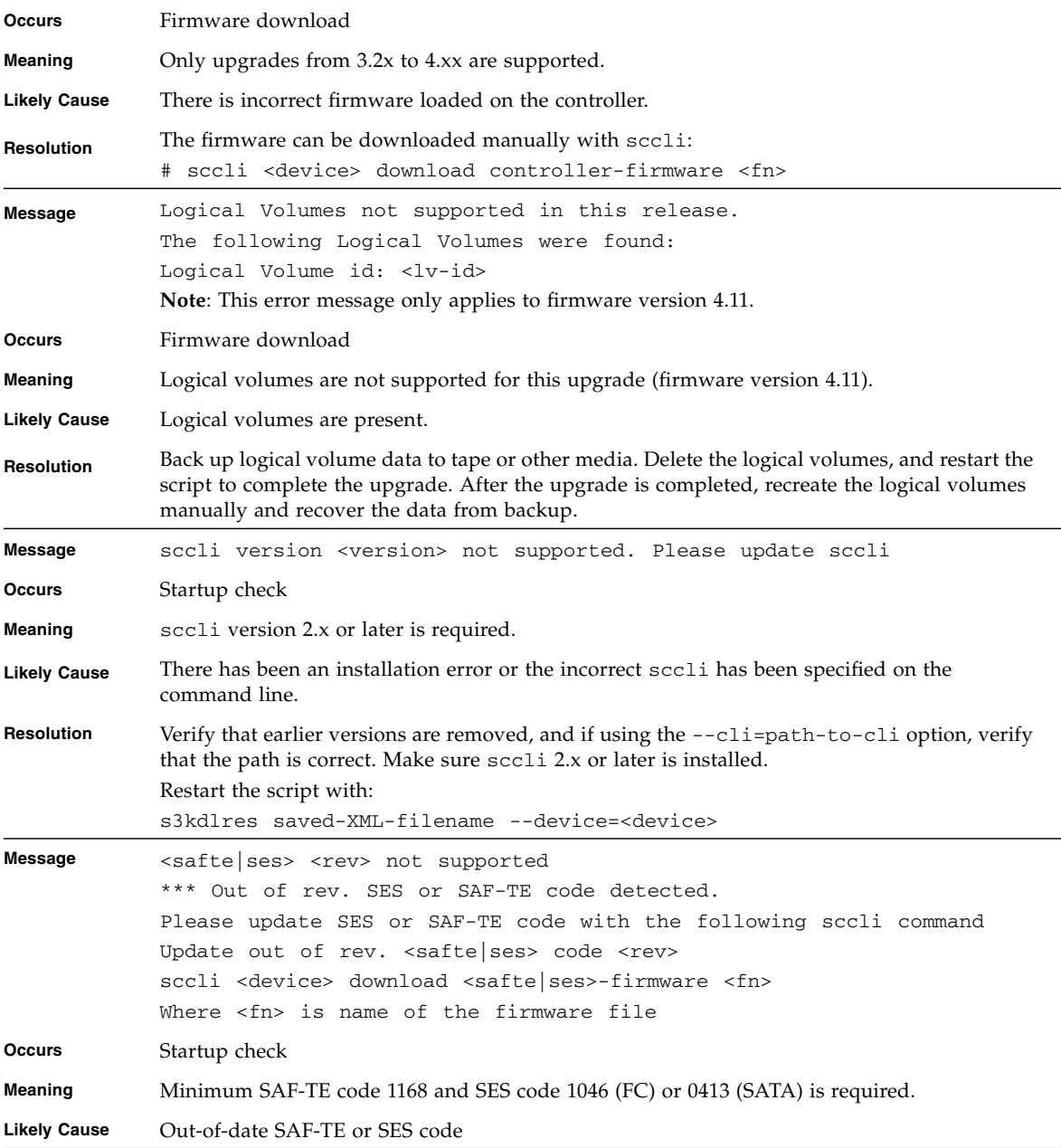

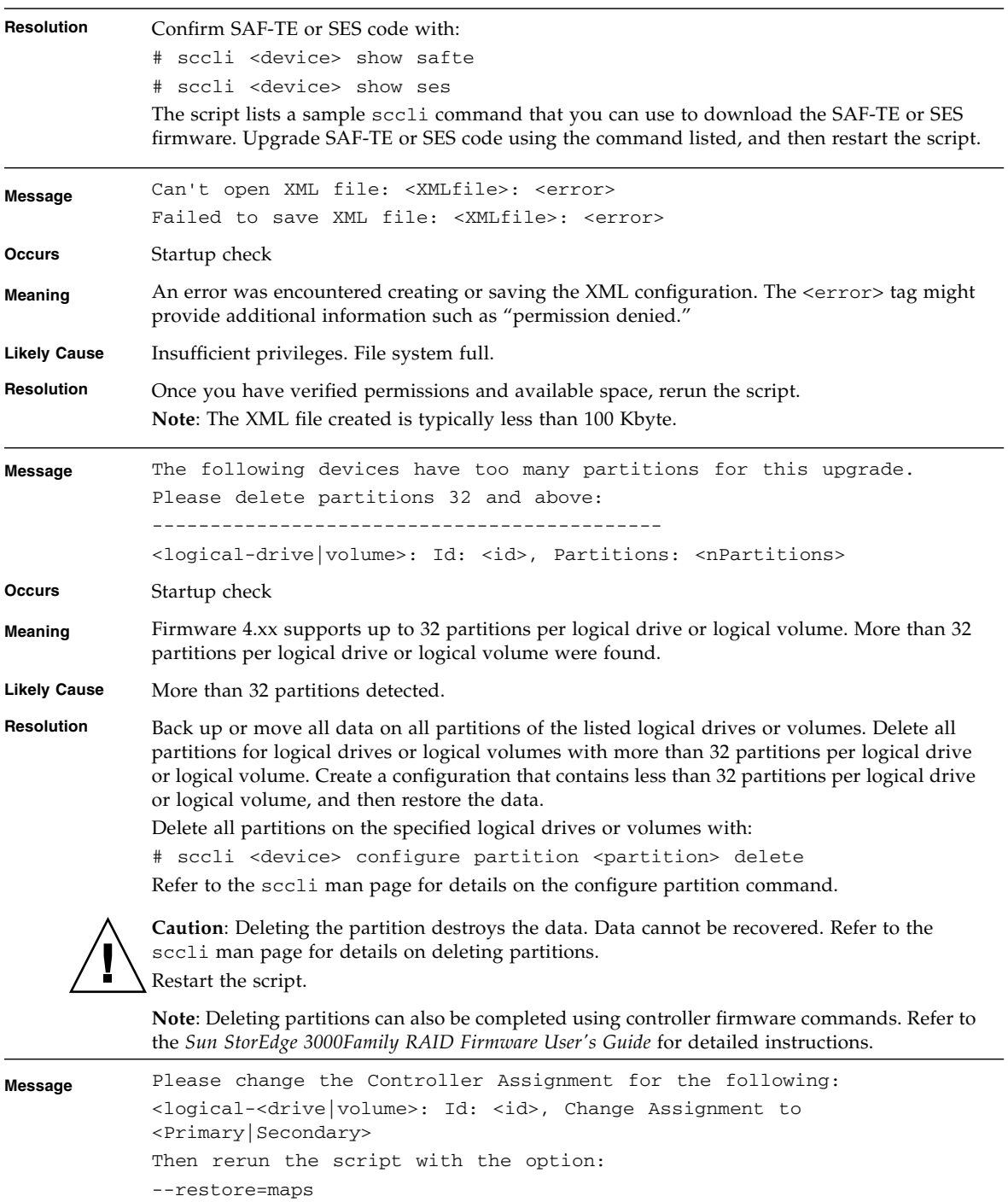

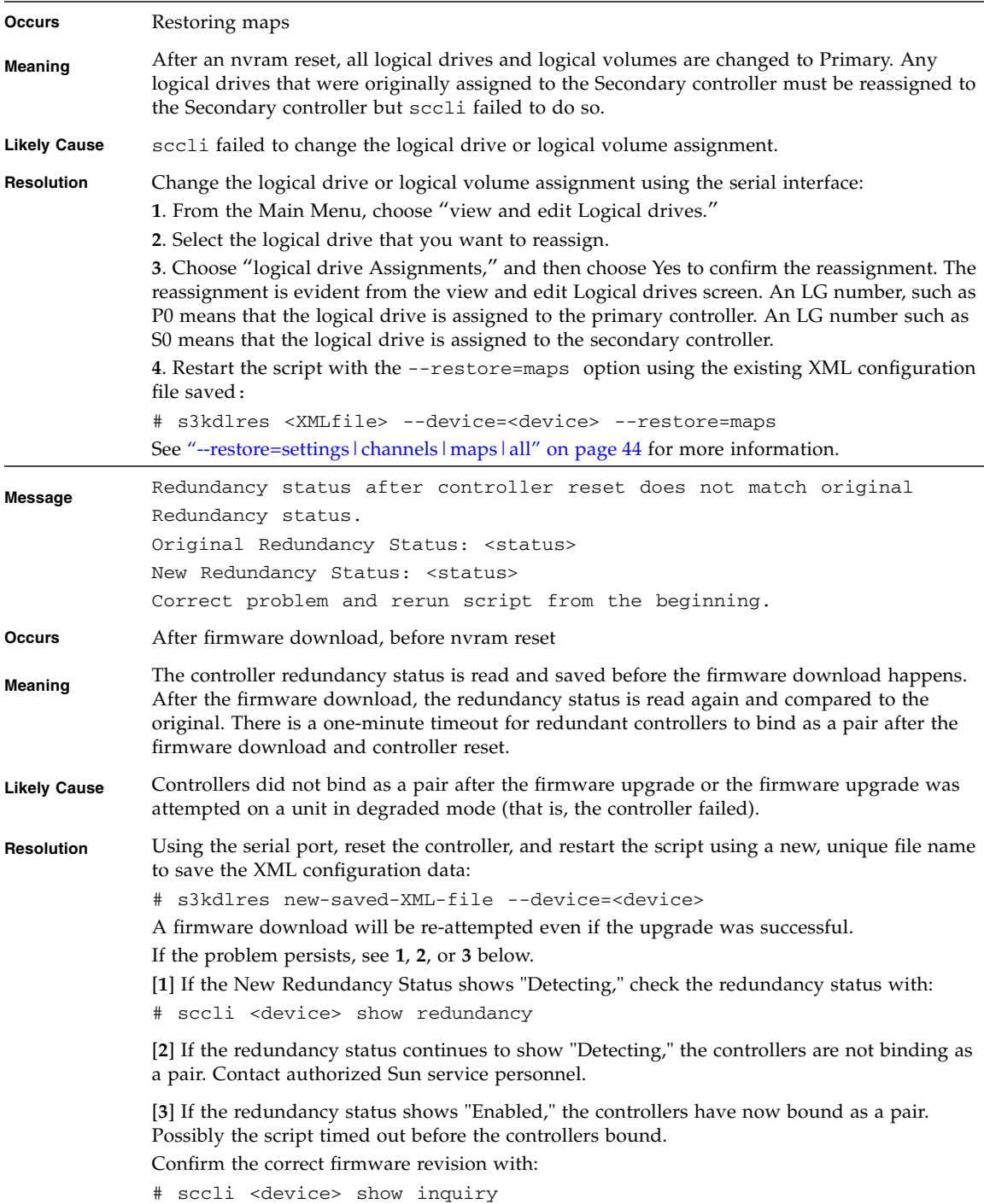

If the firmware is correct, reset the nvram with:

```
# sccli <device> reset nvram
```

```
# sccli <device> reset controller
```
After the reset completes, set the IP address for out-of-band communication or map a LUN for in-band communication.

Confirm communication with the controller:

# sccli <device> about

Restart the script with the --restore=all option, using the existing XML configuration file saved:

# s3kdlres <XMLfile> --device=<device> --restore=all

See ["--restore=settings|channels|maps|all" on page](#page-55-0) 44 for more information.

If the firmware is incorrect, contact authorized Sun service personnel.

If the problem persists, contact authorized Sun service personnel.

**The following errors are considered exceptions and are accompanied by a back trace, providing details on the failure. Backtrace details might be useful to authorized Sun service personnel. Report all exceptions to authorized Sun service personnel.**

```
Message Failed to run command: <cmd>: <error>
               result: <result>
Occurs Varies
Meaning The script uses sccli to perform all operations on the controller. The command passed to 
               sccli resulted in a non-zero exit status (failure), or the command timed out. The <error> tag 
               may provide additional information. The \langleresult\rangletag is the output result of sccli.
Likely Cause Failure to contact device [see 1 below], unexpected XML tag [see 2 below], or command 
               exceeded 20-minute timeout [see 3 below].
Resolution [1] If the <result> tag indicates a failure to contact the device as reported by sccli, it might
               be the result of an in-band device going offline in the process. If possible, use an out-of-band 
               connection. During the process, the in-band device will be "unmapped" from the RAID 
               controller. This happens during the nvram reset and after "Restoring Channels Ids." If it 
               happens after the nvram reset, it might be possible to recover by restarting the controller, 
               mapping the LUN, and continuing with --restore=all.
               Before running the --restore=all command, run the sccli command about to verify 
               communication with the device. 
               # sccli <device> about
               Restart the script with the --restore=all option, using the existing XML configuration file 
               saved: 
               # s3kdlres <XMLfile> --device=<device> --restore=all
               "--restore=settings|channels|maps|all" on page 44 for more information.
               If it happens after "Restoring Channel Ids," it might be possible to recover with other --restore 
               options:
               # s3kdlres <XMLfile> --device=<device> --restore=settings
               # s3kdlres <XMLfile> --device=<device> --restore=channels
```
At this point, a controller reset is required to cause the channel settings to apply. An in-band device might be offline again. Remap the LUN using the RS-232 serial interface, and restore the remaining LUN maps: # s3kdlres <XMLfile> --device=<device> --restore=maps See ["--restore=settings|channels|maps|all" on page](#page-55-0) 44 for more information. [**2**] The script uses data supplied from the XML file to construct sccli commands. If the XML data is not valid or unexpected, an invalid sccli command may be constructed. It may be possible to edit the XML file, and restart the script with the --restore=all option using an existing XML configuration file edited and saved: # s3kdlres saved-XML-filename --device=<device> --restore=all See ["--restore=settings|channels|maps|all" on page](#page-55-0) 44 for more information. **Caution**: Only edit the XML file under the direction of authorized Sun service personnel. If this file becomes corrupted, you will not be able to use it to restore your configuration and all data could be lost. [**3**] Twenty-minute and other timeouts are generally the result of hardware issues. In-band devices are discussed above. For out-band-devices, there might be underlying network issues such as a stale arp cache. Check network connectivity with: # ping <out-of-band device> # sccli <device> about Report other conditions to authorized Sun service personnel. **Message** Cannot find Channel Assignment for ch: <ch>, tgt: <tgt>, found: <assignment> **Occurs** Restoring channels **Meaning** The script cannot determine the assignment (Primary or Secondary) for the channel and target listed from the XML data. **Likely Cause** Bad XML data **Resolution** Restore the channel settings manually with the sccli command: # sccli <device> configure channel channel { host | drive } options (Refer to the sccli man page for details on the configure channel command.) Reset the controller, and continue to restore LUN maps with the existing saved XML file: # sccli <device> reset controller # s3kdlres <XMLfile> --device=<device> --restore=maps See ["--restore=settings|channels|maps|all" on page](#page-55-0) 44 for more information. **Note**: Resetting the controller and restoring the channel settings can also be completed using controller firmware commands. Refer to the *Sun StorEdge 3000 Family RAID Firmware User's Guide* for detailed instructions. **Message** Cannot find Channel Assignment for ld/lv: <id>, found: <assignment> **Occurs** Restoring maps **Meaning** The script cannot determine the assignment (Primary or Secondary) for the logical drive or logical volume listed.

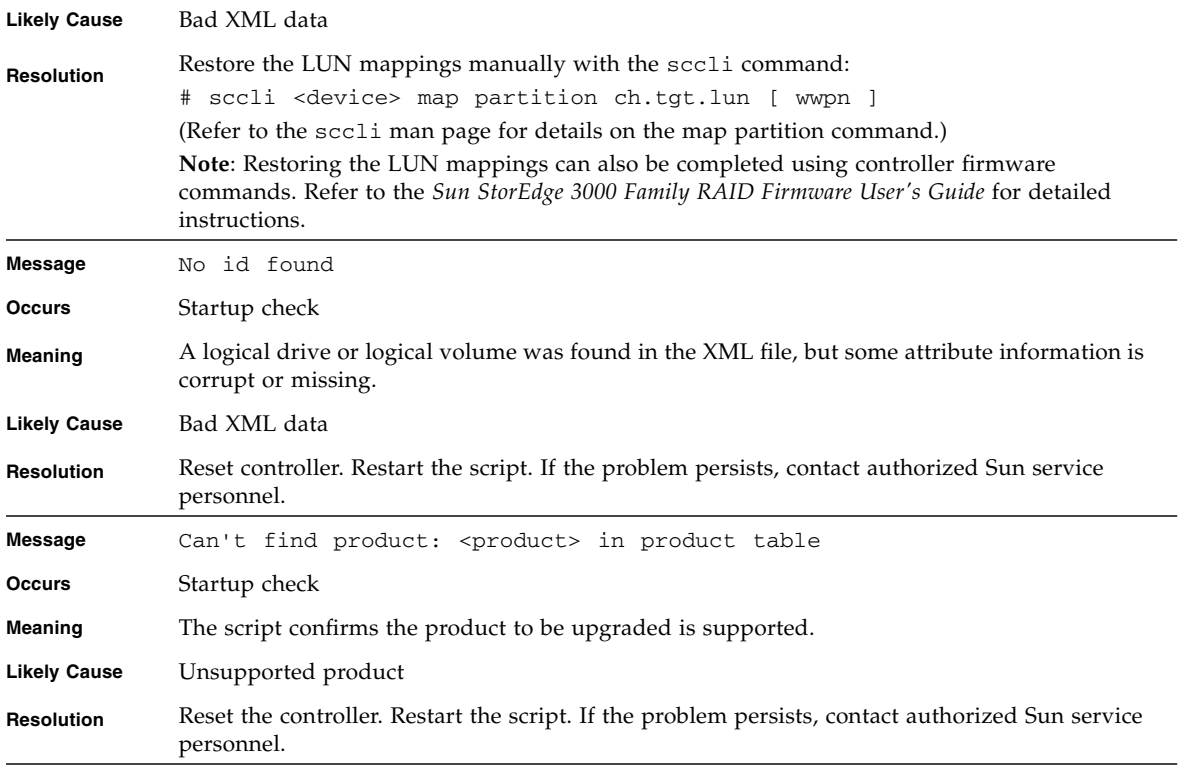

# <span id="page-40-2"></span><span id="page-40-1"></span><span id="page-40-0"></span>Migrating Controller Firmware on HP-UX and IBM AIX Operating Systems

When migrating from firmware version 3.*xx* to 4.15 or later on Solaris, Linux, and Microsoft Windows operating systems, you *must* use the s3kdlres script. The s3kdlres script cannot be used for firmware migrations on HP-UX and IBM AIX operating systems. Instead, follow the manual migration procedures provided in this appendix. Topics covered include:

- ["System Prerequisites and Requirements" on page](#page-41-0) 30
- ["Creating a Configuration File" on page](#page-43-0) 32
- ["Before Performing the Firmware Migration" on page](#page-45-1) 34
- ["Performing the Firmware Migration" on page](#page-48-0) 37

**Note –** Before beginning the firmware migration procedures, contact Sun service personnel for assistance. Time and materials charges might apply if not currently covered under warranty/support contract.

## System Prerequisites and Requirements

Before installing controller firmware version 4.15 or later, make sure your environment supports the following prerequisites and requirements.

<span id="page-41-0"></span>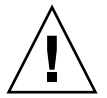

**Caution** – Failure to adhere to the system prerequisites and requirements can result in data loss. Refer to the latest Release Notes for your array for instructions about how and where to download the most recent controller firmware patch.

<span id="page-41-1"></span>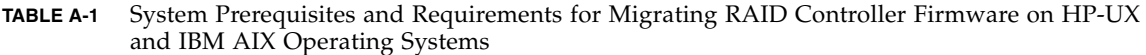

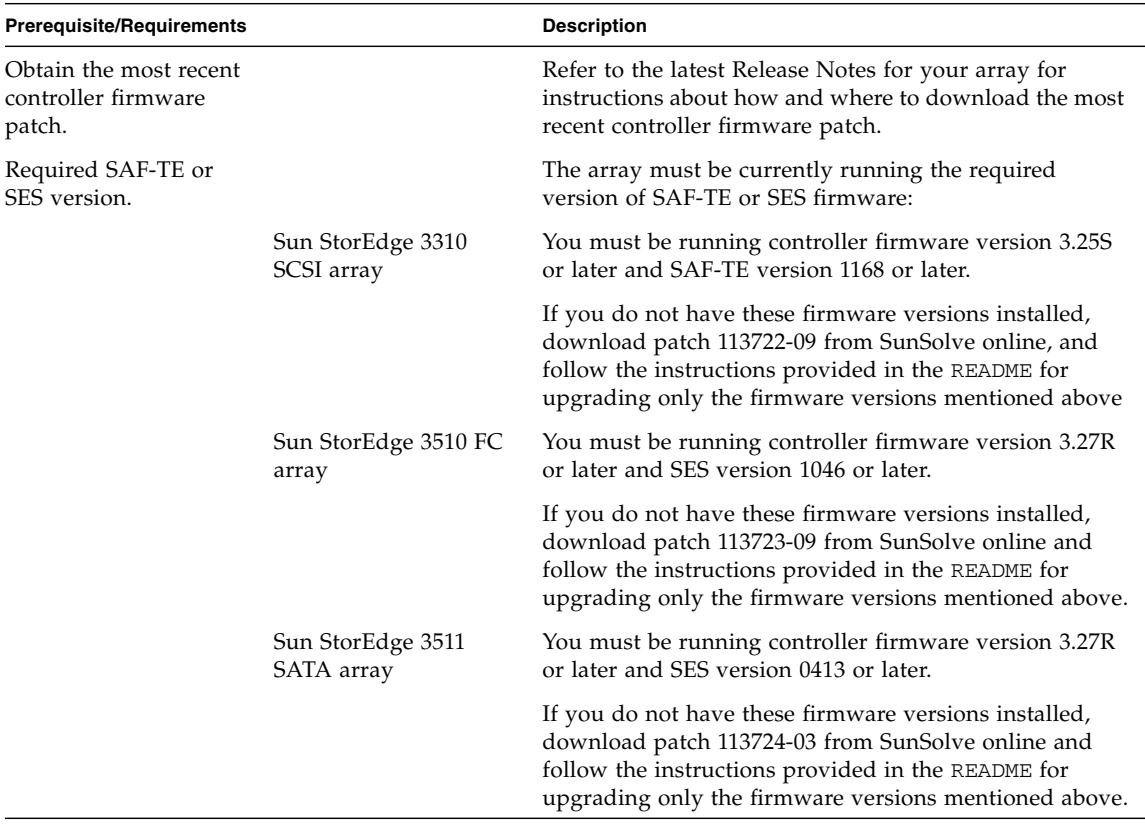

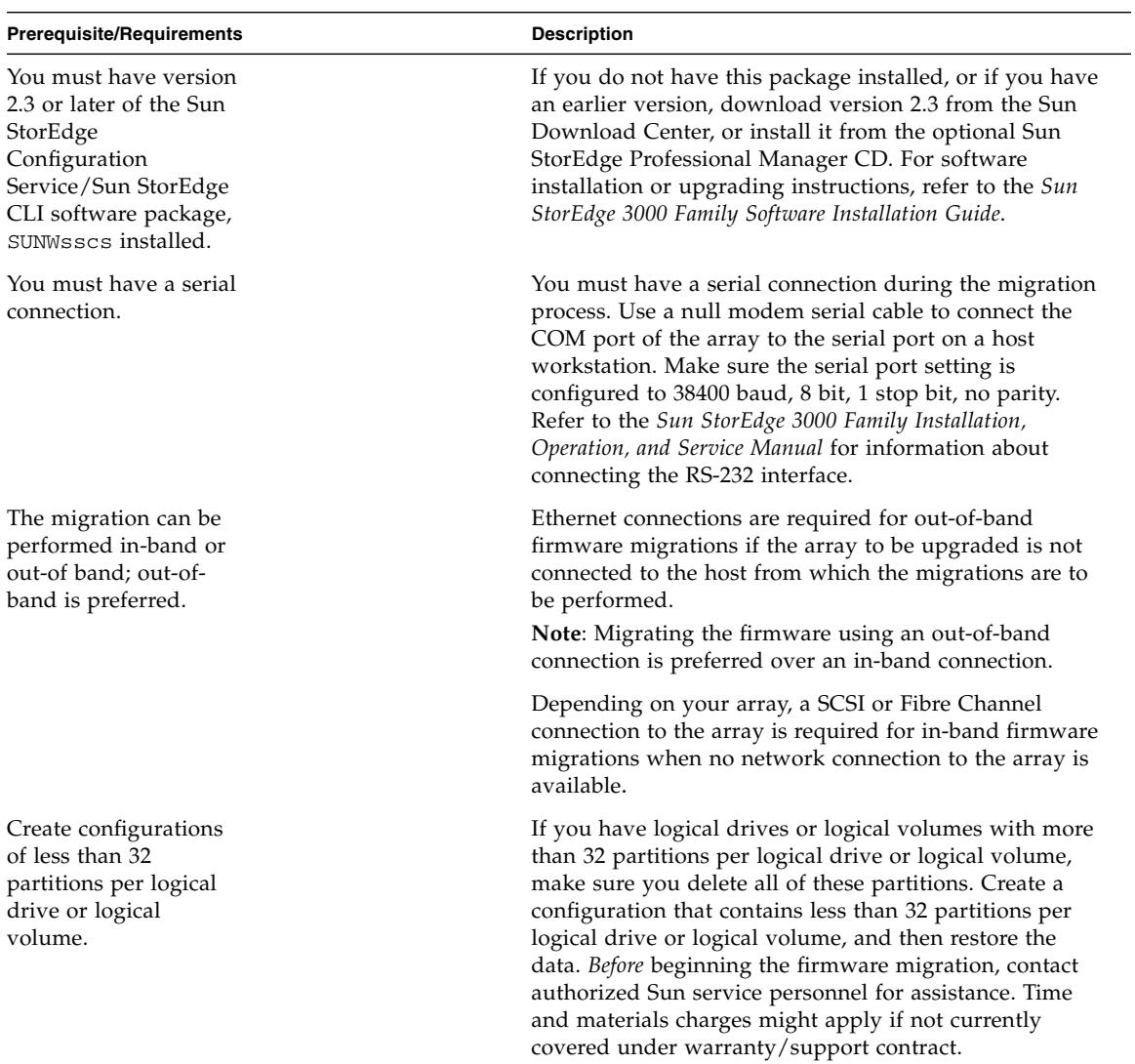

**TABLE A-1** System Prerequisites and Requirements for Migrating RAID Controller Firmware on HP-UX and IBM AIX Operating Systems *(Continued)*

**TABLE A-1** System Prerequisites and Requirements for Migrating RAID Controller Firmware on HP-UX and IBM AIX Operating Systems *(Continued)*

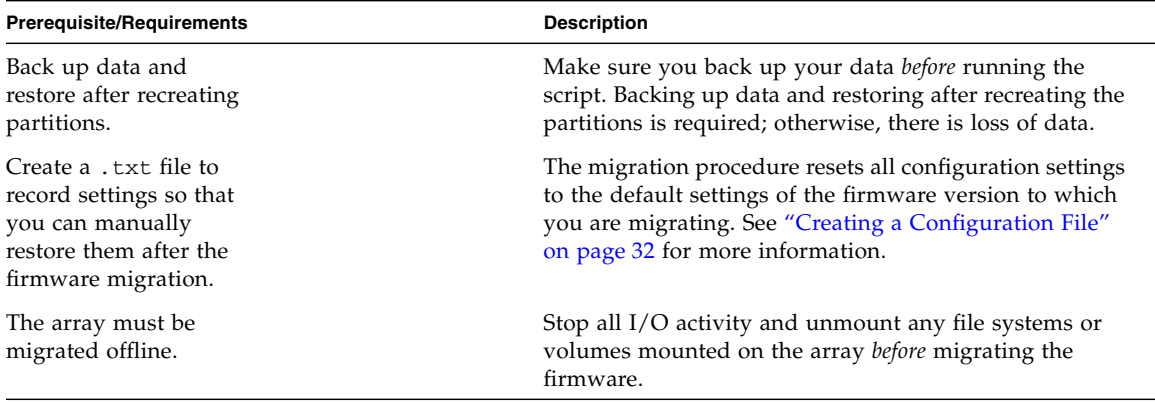

# <span id="page-43-0"></span>Creating a Configuration File

The migration procedure resets all configuration settings, including the following to the default settings of the firmware version to which you are migrating. You need to create a .txt file to record these settings so that you can refer to it to manually restore them after the firmware migration.

- controller-name
- controller-ID
- logical drive controller assignment (primary or secondary)
- host-wwn-name (Sun StorEdge 351*x* arrays only)
- **cache parameters**:
	- write-back
	- write-through
	- random
	- sequential
- **disk-array parameters**:
	- normal-verify
	- rebuild-verify
	- init-verify
	- rebuild-priority
- **drive parameters**:
	- spin-up
	- disk-access-delay
	- scsi-io-timeout
	- queue-depth
	- polling-interval
- enclosure-polling-interval
- auto-detect-swap-interval
- smart
- auto-global-spare
- **host parameters**
	- queue-depth
	- max-luns-per-id
	- fibre-connection mode (Sun StorEdge 351*x* arrays only)
- **channels**
	- channel type (disk or host)
	- target IDs
- **maps**
	- LUN mappings
- **Network settings**
	- IP address
	- netmask
	- gateway
- **Sector/head/cylinder settings**
- **Host LUN filter settings** (Sun StorEdge 351*x* arrays only)
	- type
	- access mode
	- name
	- filter masks
	- world wide name
	- logical drive/partition number
- **Channel data rate** (Sun StorEdge 351*x* arrays only)
- **Non-default RCCOM settings** (Sun StorEdge 351*x* arrays only)

Type the following command to save the configuration settings in .txt format:

sccli> **show configuration <filename.txt>**

The command might take several minutes to complete and will save the file in the current working directory.

**Note –** Configuration setting output files are not transferable. That is, you cannot save a configuration file for a specific Sun StorEdge array and use it to perform the script upgrade on another Sun StorEdge array.

### <span id="page-45-0"></span>Using the RAID Firmware Application to View Settings That Are Not Restored

Use the RAID firmware application menus described in this section to view and record the following settings that are not restored. You need to provide this information when performing the migration. After nvram is reset, the only way to recover these settings is to re-enter them after the migration is complete. For information on accessing the RAID firmware application, refer to the *Sun StorEdge 3000 Family RAID Firmware User's Guide*.

- To view the IP address, netmask, and gateway settings, from the Main Menu, choose "view and edit Configuration parameters > communication Parameters > Internet Protocol (TCP/IP)."
- To view sector/head/cylinder settings, from the Main Menu, choose "view and edit Configuration parameters > Host-side parameters > Host Cylinder/Head/Sector mapping Configuration."
- (Sun StorEdge 351*x* arrays only) To view host LUN filter settings, from the Main Menu, choose "view and edit Host luns." Also, for reference during the migration, record the Host LUN settings.
- (Sun StorEdge 351*x* arrays only) To view RCCOM settings, from the Main Menu, choose "view and edit channels." Also, for reference during the migration, record the channel ID settings.

## <span id="page-45-1"></span>Before Performing the Firmware Migration

This section provides the steps you need to take before you perform the firmware migration.

- **1. Make sure you understand and have followed steps provided in ["System](#page-41-0)  [Prerequisites and Requirements" on page](#page-41-0) 30 and ["Creating a Configuration File"](#page-43-0)  [on page](#page-43-0) 32.**
- **2. Read the latest Release Notes for your array for instructions about how and where to download the most recent controller firmware patch.**
	- **a. Download the patch.**
	- **b. Unpack the patch to any convenient directory that is easy to remember (for example,** /var/tmp**).**
- **3. Change your working directory to the directory in which the patch was unpacked and confirm that the Sun binary file is present.**
- **4. Invoke the CLI.**

The firmware migration procedures require you to invoke sccli using the appropriate syntax for the type of connection used to manage the array.

If the array to be upgraded is a RAID subsystem attached to a Fibre Channel HBA installed on the local host, type the sccli command with no arguments:

sccli

If more than one array is connected to local Fibre Channel, sccli displays a list from which the appropriate device can be selected.

If the array has an IP address configured, it can be managed remotely using a network (or out-of-band) connection. To specify this mode, type:

sccli [-w <*password*>] <*hostname* | *ip*>

where *password* is the password assigned to the controller and *hostname* | *ip* is the host name or IP address of the array. If no controller password is set, omit the -w option and password option

**Note –** Use single quote characters to quote the password if it contains any characters that are interpreted specially by the shell.

**5. Verify that you are running version 2.3 or greater of** sccli **by typing:**

sccli> **version**

**6. Verify the product and version of the array by typing:**

sccli> **show inquiry**

- **7. Examine the output.**
	- **For the Sun StorEdge 3310 SCSI array**, if the "Product" is "StorEdge 3310F D" and "Device Type: Enclosure" is displayed, the device is a JBOD chassis. Discontinue this migration procedure, and refer to "SAF-TE Firmware Update" found in the README included in the patch you downloaded for your array.
	- **For the Sun StorEdge 3510 FC array**, if the "Product" is "StorEdge 3510F D" and "Device Type: Enclosure" is displayed, the device is a JBOD chassis. Discontinue this migration procedure, and refer to the JBOD\_upgrade.txt included in the patch you downloaded for your array.
	- **For the Sun StorEdge 3511 SATA array**, if the "Product" is "StorEdge 3511F D," and "Device Type: Enclosure" is displayed, the device is a JBOD chassis. Discontinue this migration procedure, and refer to "SES Firmware Update" found in the README included in the patch you downloaded for your array.

**Note –** For an out-of-band sccli connection, "Device Type" is not displayed for a JBOD chassis.

- If the "Product" is not "StorEdge 3310," "StorEdge 3510," or "StorEdge 3511," this patch does not apply. Select a different array or discontinue this procedure.
- If the firmware version reported is the version to which you are migrating, the controller firmware does not need to be migrated. Discontinue this migration procedure.

**For the Sun StorEdge 3310 SCSI array**, refer to "SAF-TE Firmware Update" found in the README included in the patch you downloaded for your array.

**For the Sun StorEdge 3510 FC or 3511 SATA array**, refer to "SES Firmware Update" found in the README included in the patch you downloaded for your array.

**8. Verify single or dual controller by typing:**

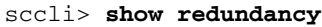

The dual controller array is healthy if the redundancy mode is "Active-Active" and the status is "Enabled."

The single controller array is healthy if the redundancy mode is "Active-Active" and the status is "Scanning."

If the array does not show a healthy status, correct the problem before proceeding.

## <span id="page-48-0"></span>Performing the Firmware Migration

Perform the following steps to migrate the controller firmware.

**Note –** If you are upgrading more than one array, note the time it takes to upgrade the first array so that you can schedule the amount of time needed to upgrade the other arrays.

- **1. Make sure you have read and performed the steps provided in ["System](#page-41-0)  [Prerequisites and Requirements" on page](#page-41-0) 30.**
- <span id="page-48-1"></span>**2. Make sure you have created a configuration file that enables you to restore configuration settings after the migration is complete.**

See ["Creating a Configuration File" on page](#page-43-0) 32 for more information.

- **3. Stop all I/O activity and unmount any file systems or volumes mounted by a volume manager from the array.**
- **4. Stop any Sun StorEdge Configuration Service agent that might be running on a host connected to the array controller.**

To stop the agent, issue the shell command as "root" user:

/etc/init.d/ssagent stop

If the agent is running on a Microsoft Windows system connected to the array, use the Services application to stop the agent service by choosing Start > Run > Services.msc.

**5. Because other applications might interfere with controller firmware downloads, stop any other software that monitors the array.**

Refer to the documentation for the specific application for information on stopping the agent software.

**6. If you haven't already done so, set up a serial connection to the controller.** See ["System Prerequisites and Requirements" on page](#page-41-0) 30 for more information.

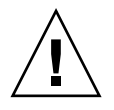

**Caution –** Do not restore saved 3.*xx* nvram from disk or any image file of 3.*xx* configuration on a 4.1.*x* controller. This can cause data loss or data corruption.

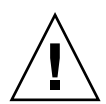

**Caution –** The download controller-firmware command does not support a live upgrade (hot download operation). The  $-r$  option in the following step must be used to prevent firmware download failure.

### **7. Perform the firmware migration by typing:**

sccli> **download controller-firmware --reset nvram -r <***firmware filename***>**

#### **8. The following messages are displayed:**

```
sccli: Downloading controller firmware...programming flash 
memory...done 
sccli: Resetting controller...done
The reset nvram command restores the original default settings, 
including all controller parameters, host, and drive parameters, 
etc. This command does not restore the controller IP address, 
instead it configures the network for DHCP. You may also lose LUN 
mappings on host channels.
You may need to have a serial connection to the controller 
available in order to be able to restore the previous 
configuration.
sccli reset nvram to factory defaults: succeeded
sccli: resetting controller...
sccli: controller has been reset
```
- **9. Wait until the** sccli> **prompt is displayed again, which can take 10 minutes or more, before proceeding.**
- **10. To re-establish communication with the array, use the RAID firmware application through the serial connection to restore the IP address, netmask, and gateway recorded in ["Using the RAID Firmware Application to View Settings That Are](#page-45-0)  [Not Restored" on page](#page-45-0) 34.**
	- **a. From the RAID firmware application Main Menu to restore the IP address, netmask, and gateway by choosing "view and edit Configuration parameters > communication Parameters > Internet Protocol (TCP/IP)."**
	- **b. To restore channel settings, from the Main menu, choose "view and edit channels."**
	- **c. To restore Host LUN mappings, from the Main menu, choose "view and edit Host luns."**
- **11. Using the serial connection, manually restore the configuration settings that were recorded in the configuration file you created in [Step](#page-48-1) 2.**
- **12. Verify that the firmware migration succeeded by examining the firmware revision again by typing:**

sccli> **show inquiry**

Verify that the firmware version reported is the one to which you have migrated.

**13. Save the current array configuration settings in** .txt **format with the name**  after.txt**.**

sccli> **show configuration after.txt**

This command might take several minutes to complete.

**14. Compare** after.txt **to the** *filename***.**txt **file referenced in [Step](#page-48-1) 2 and to other recorded settings to verify that settings have been restored.**

The firmware migration procedure requires extensive configuration because all factory defaults have been restored to the migrated version of the firmware.

**15. When the migration process is finished, continue with the "SAF-TE Firmware Upgrade" or "SES Firmware Upgrade" procedure as described in the** README **included in the patch you downloaded for your array.** 

If you are connecting a Sun StorEdge 3511 expansion unit to a Sun StorEdge 3510 FC controller, continue with the section "Mixed 3510 and 3511 Upgrades" found in the README included in the patch you downloaded for your array.

# <span id="page-52-2"></span><span id="page-52-0"></span>Command Syntax and Options

This chapter describes how to reference the s3kdlres man page and describes the s3kdlres syntax and options. Topics covered include:

- *"Referencing the Man Page"* on page 41
- ["Command Syntax" on page](#page-53-0) 42
- ["Command Options" on page](#page-54-0) 43

### <span id="page-52-1"></span>Referencing the Man Page

This section explains how to reference the man or help page depending on your operating system.

For the Solaris operating system, type:

man -M /opt/SUNWsscs/man s3kdlres

For the Linux operating system, type:

```
man 1m -M /opt/SUNWsscs/man s3kdlres
```
For the Windows operating system, view the file located in /program files/Sun/sccli/s3kdlres.txt.

### <span id="page-53-0"></span>Command Syntax

This section describes the s3kdlres command syntax.

```
s3kdlres <XMLfile> [options]
```
**Note –** The XML save, download fw, and nvram reset commands can be skipped by specifying the --restore option. In this form, the XML file specified on the command line is read and used to restore the configuration. (See "[--restore](#page-55-1)= settings | channels | maps | all" on page 44 for more information.)

**Note –** Not all configuration settings can be restored with sccli commands. See ["Configuration Settings That Are Restored" on page](#page-18-1) 7 for the list of parameters that are restored by the --restore option. See ["Configuration Settings That Are](#page-19-1)  [Not Restored" on page](#page-19-1) 8 for a list of settings that are not restored by running the s3kdlres script.

# Command Options

s3kdlres options are listed and described in [TABLE](#page-54-1) B-1.

<span id="page-54-1"></span>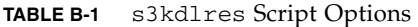

<span id="page-54-0"></span>

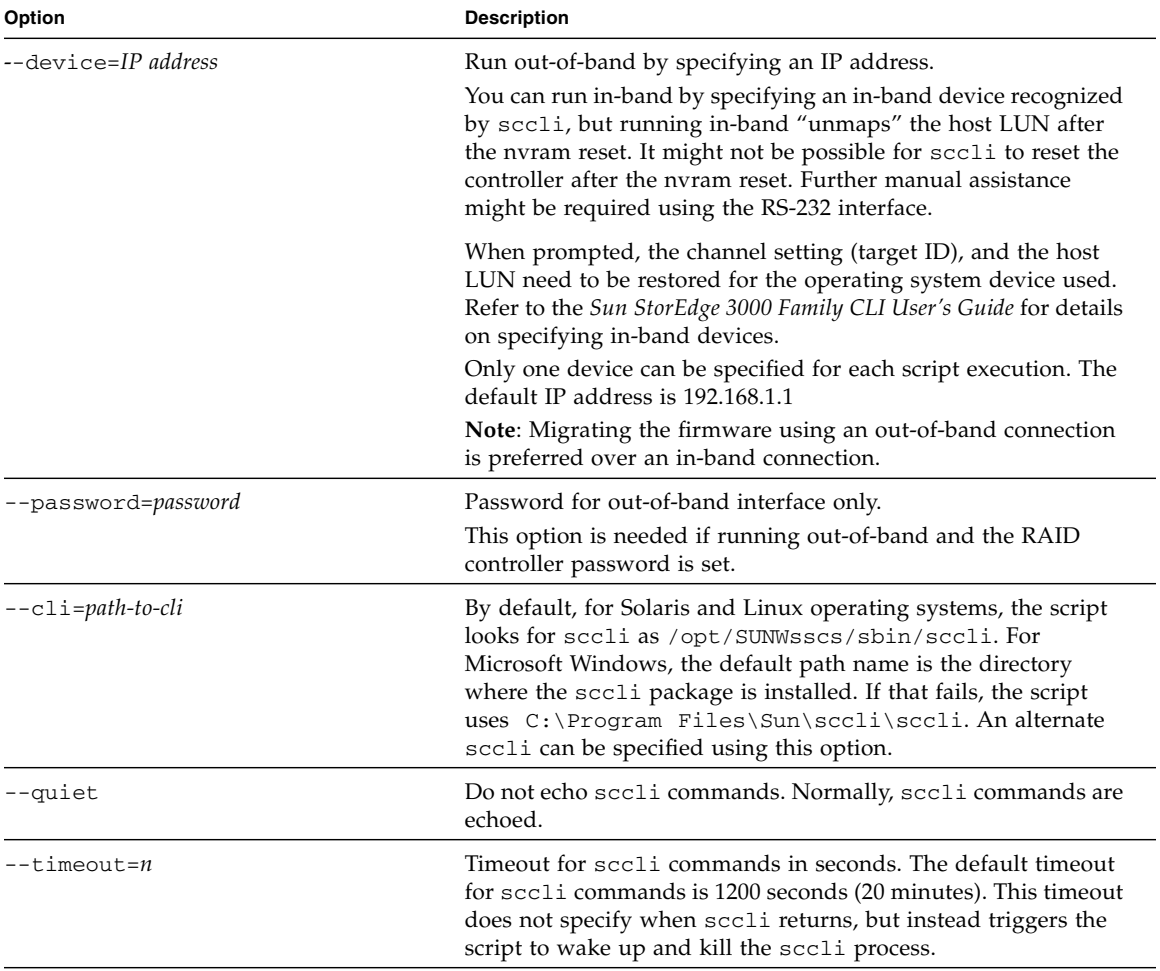

### **TABLE B-1** s3kdlres Script Options *(Continued)*

<span id="page-55-1"></span><span id="page-55-0"></span>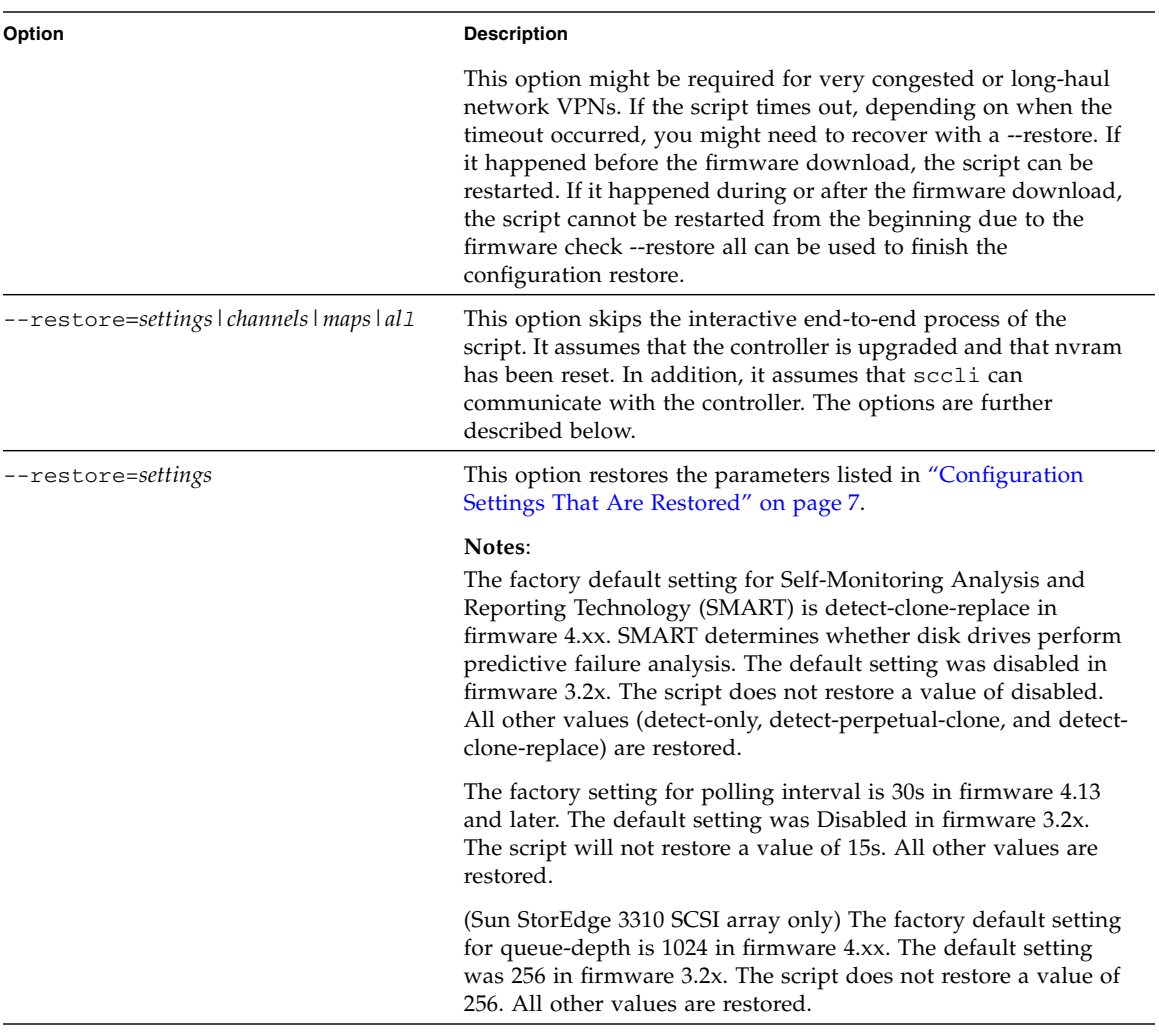

| Option             | <b>Description</b>                                                                                                    |
|--------------------|----------------------------------------------------------------------------------------------------|
| --restore=channels | Restores the channel type (disk or host) and target IDs.                                                                                                    |
| --restore=maps     | Restores the LUN mappings.                                                                                                    |
| --restore=all      | Restores all of the above options. In addition, a controller reset<br>is performed after the channels are restored. The restoration is<br>done in the following order: |
|                    | 1. settings                                                                                                    |
|                    | 2. channels                                                                                                    |
|                    | 3. controller reset                                                                                                    |
|                    | 4. maps                                                                                                    |
|                    | Internally, the script performs the equivalent of $-$ -restore=<br>all after the firmware download/nvram reset during the<br>interactive process.                      |

**TABLE B-1** s3kdlres Script Options *(Continued)*